# **Creación de material didáctico y dispositivos para la implementación de prácticas experimentales a distancia en la División de Ciencias Básicas**

M.I. Carlos Rodríguez Tenorio Dra. Evelyn Salazar Guerrero M.I. Adriana Yoloxóchil Jiménez

MANUAL DEL USUARIO

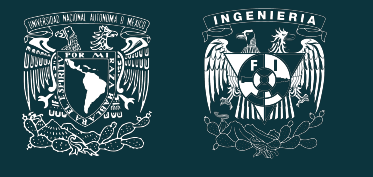

UNAM-DGAPA-PAPIME PE 109021

Febrero 2023

# **Manual del usuario**

## **Objetivos**

El alumno identificará los componentes que pertenecen a las actividades 2 y 3 de la práctica 4 relacionados con los temas "Potencial eléctrico y superficies equipotenciales (Placas metálicas y cilindros metálicos)".

El alumno interactuará con un simulador de realidad aumentada para reforzar los conceptos de potencial eléctrico y superficies equipotenciales.

El alumno aplicará los conceptos de potencial eléctrico de referencia y de superficie, volumen y línea equipotenciales.

El alumno comprobará experimentalmente la ecuación del gradiente de potencial eléctrico.

### **Requerimientos técnicos**

Un dispositivo móvil con sistema operativo Android Oreo 8.1 o superior. Una tarjeta del Sistema de Transporte Colectivo Metro con el siguiente patrón:

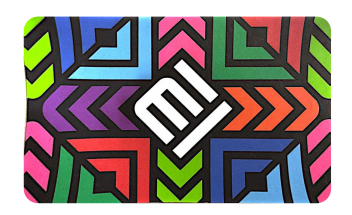

#### **Secuencia de uso**

1. El usuario descargará e instalará el archivo *practica4.apk* en su dispositivo móvil, el cual se encuentra disponible en la página [https://drive.google.com/drive/folders/1nK9lyEpMGCS1NUpA-CddESq1\\_FH-Vffy?usp=shari](https://drive.google.com/drive/folders/1nK9lyEpMGCS1NUpA-CddESq1_FH-Vffy?usp=sharing) [ng](https://drive.google.com/drive/folders/1nK9lyEpMGCS1NUpA-CddESq1_FH-Vffy?usp=sharing)

Para una correcta instalación es necesario habilitar los permisos de desarrollador disponibles en la liga <https://developer.android.com/studio/debug/dev-options?hl=es-419>

2. Al abrir la aplicación se desplegará el siguiente menú principal con tres botones: *Inicio, créditos y salir*.

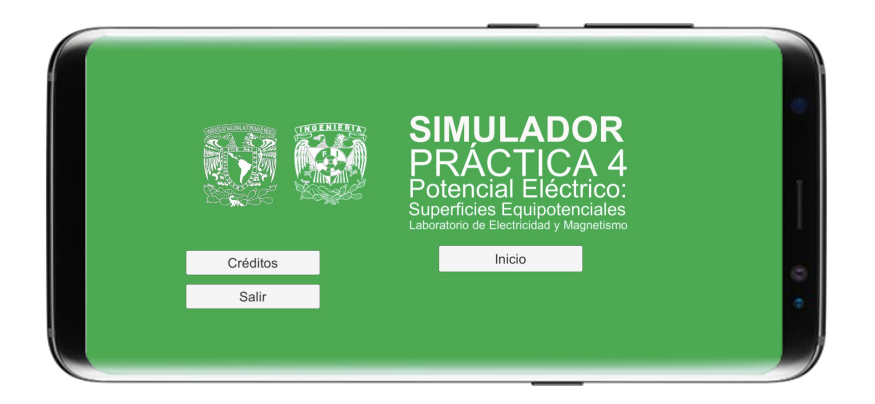

3. Al presionar el botón *Inicio*, se desplegará la siguiente pantalla con las instrucciones iniciales; en donde el usuario debe colocar el marcador (tarjeta del Sistema de Transporte Colectivo Metro) con el objetivo de que los elementos de la práctica se desplieguen. Además, en la interfaz se encuentran 4 botones con las siguientes leyendas: *Identifica cada componente*, *Placas metálicas*, *Cilindros metálicos* y *Regresar*.

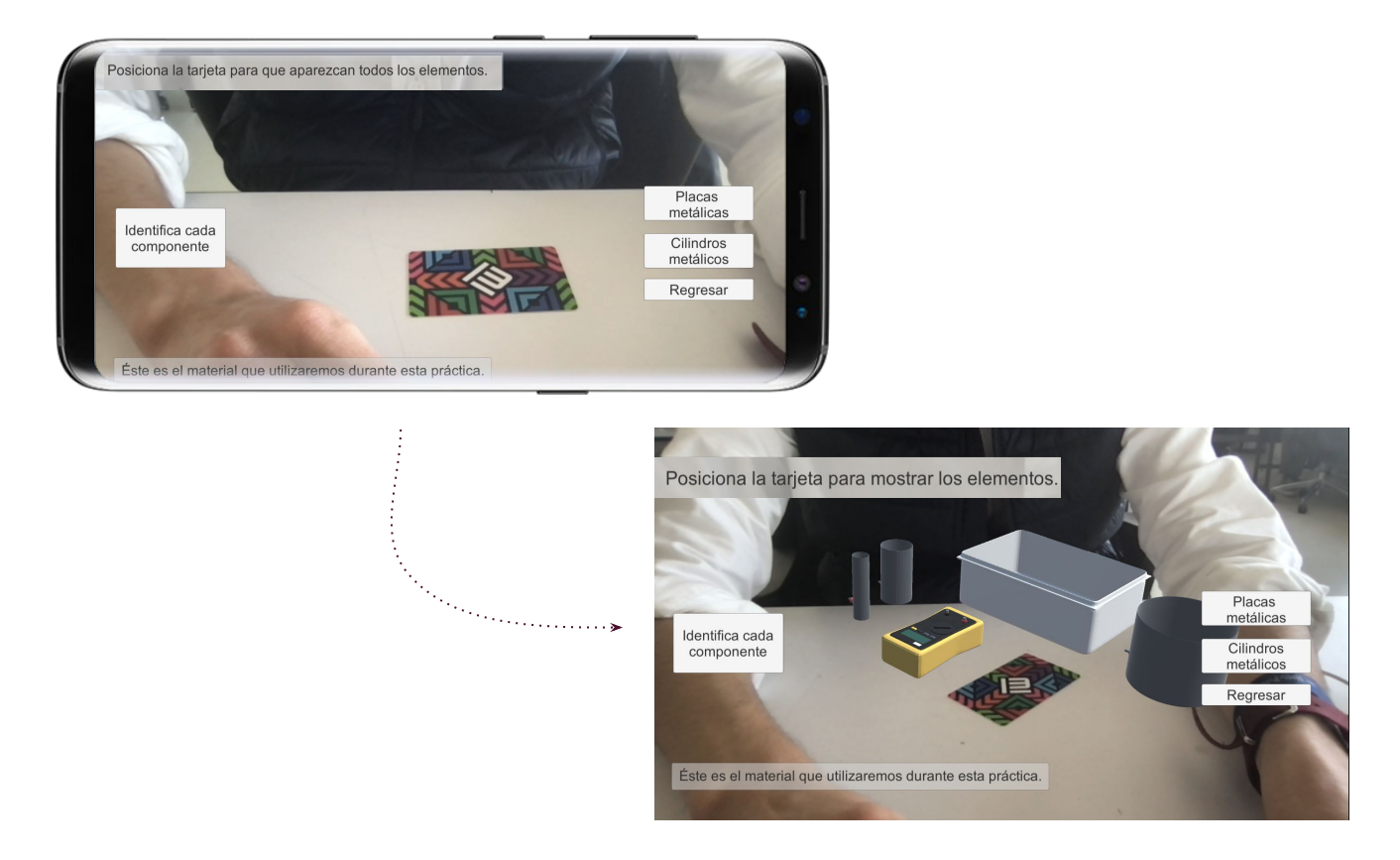

4. Al presionar el botón *Identifica cada componente*, la interfaz desplegará una breve descripción de cada elemento electrónico utilizado durante la práctica, los cuales son la fuente de poder y el multímetro. El usuario puede interactuar con esta pantalla al seleccionar la flecha  $\rightarrow$  para navegar por la información de los componentes.

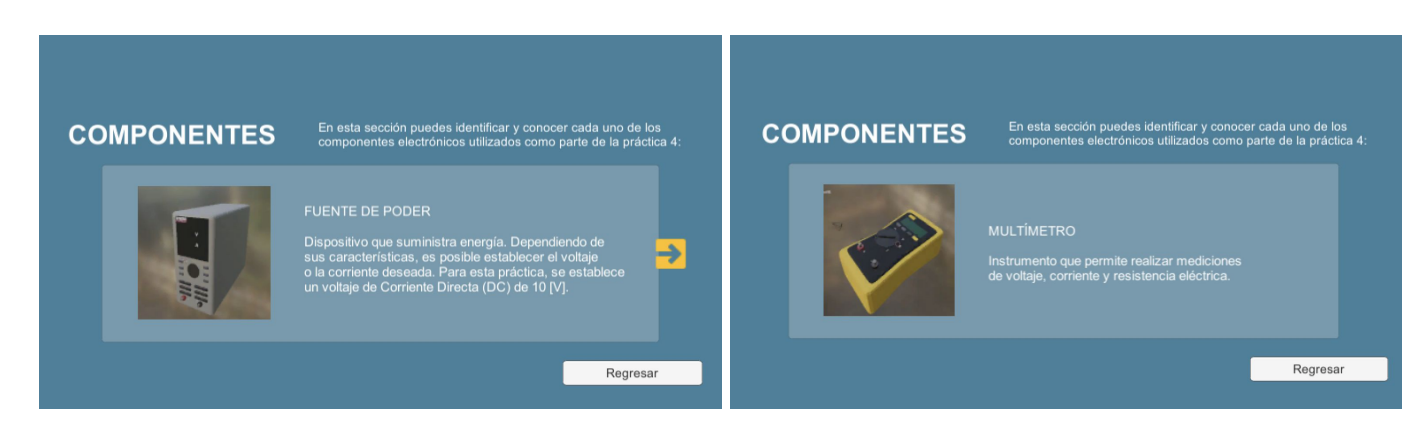

5. El usuario puede seleccionar la opción *Regresar* para volver a la pantalla anterior.

6. Al seleccionar la opción *Placas metálicas*, se desplegará la siguiente pantalla. En donde nuevamente el usuario debe colocar el marcador con el objetivo de que los elementos de la práctica se desplieguen.

De esta forma, el usuario podrá identificar la fuente de poder a 10 V (izquierda), caja con arena y dos placas metálicas (centro) y multímetro para la lectura de los potenciales eléctricos (derecha). La conexión de los elementos se basa en el diagrama que se muestra del lado derecho.

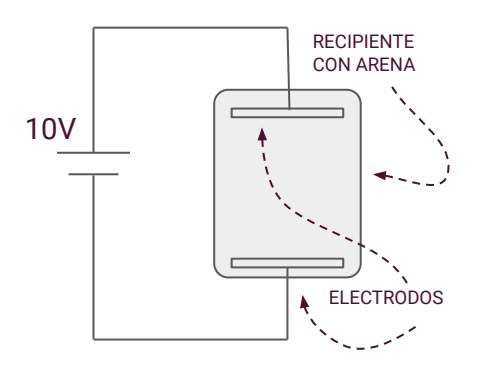

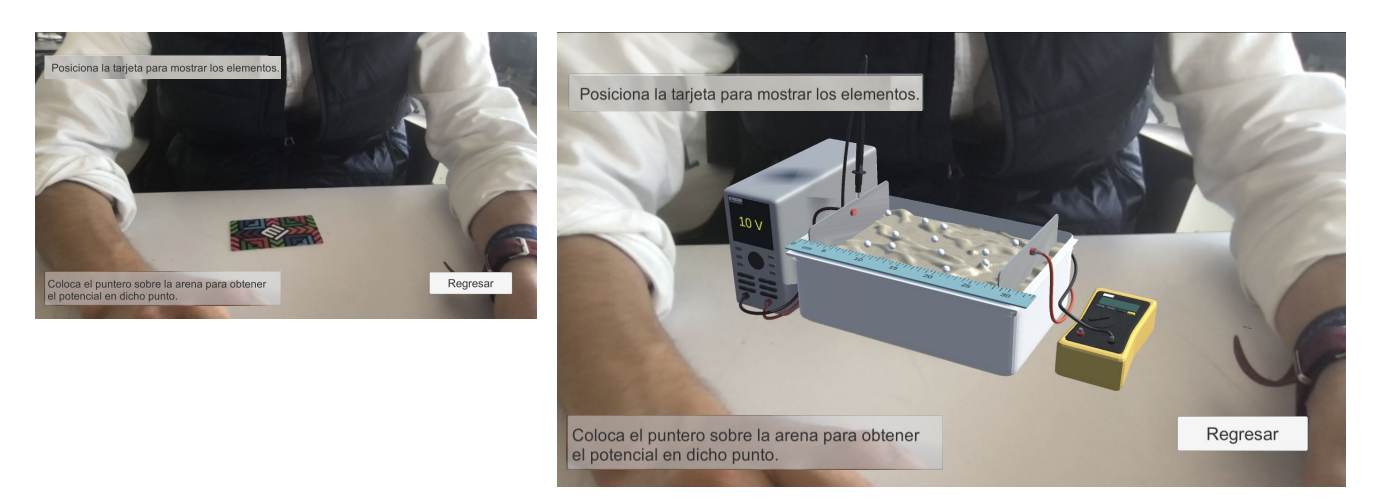

7. Una vez desplegados los elementos, el usuario podrá dar clic con su dedo sobre las esferas blancas que se encuentran en la arena. La selección con el dedo simulará la terminal positiva del multímetro para obtener la medición del potencial en dicho punto, el cual se mostrará en la pantalla del mismo así como en la parte superior derecha.

De forma adicional, se mostrará la distancia que se mide a partir de la placa de referencia a dicho punto, para que posteriormente el usuario grafique la relación Potencial eléctrico (V) vs distancia (d).

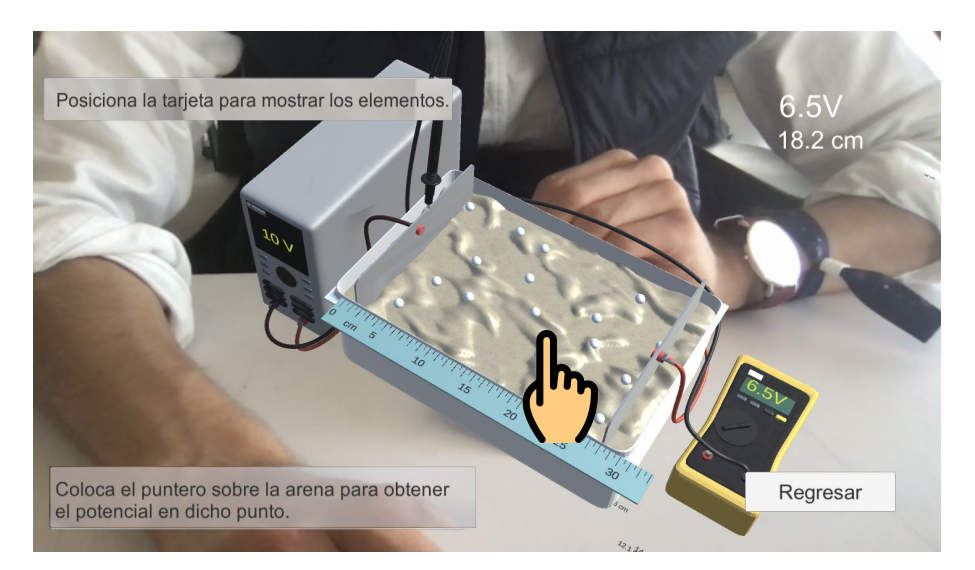

8. El usuario repetirá la instrucción 7 hasta obtener el registro de todas las mediciones en las esferas, las cuales se colocarán en una tabla como la que se muestra a continuación:

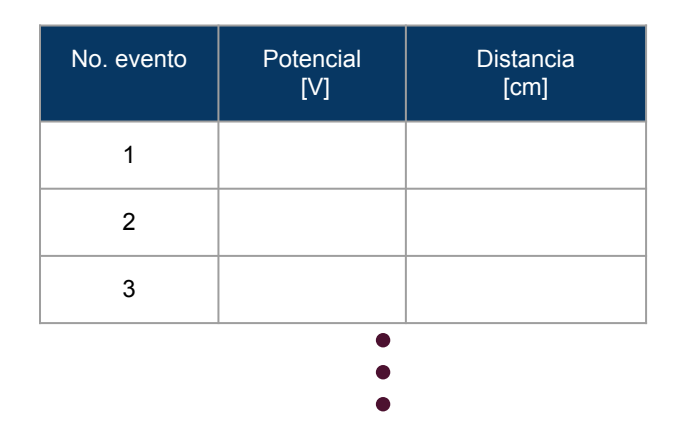

9. Una vez terminadas las mediciones, el usuario puede seleccionar la opción *Regresar*  para volver a la pantalla anterior.

10. Al seleccionar la opción *Cilindros metálicos*, se desplegará la siguiente pantalla. En donde nuevamente el usuario debe colocar el marcador con el objetivo de que los elementos de la práctica se desplieguen.

De esta forma, el usuario podrá identificar la fuente de poder a 10 V (izquierda), caja con arena y dos cilindros metálicos (al centro) y multímetro para la lectura de los potenciales eléctricos y la localización de las superficies equipotenciales (derecha). La conexión de los elementos se basa en el diagrama que se muestra del lado derecho.

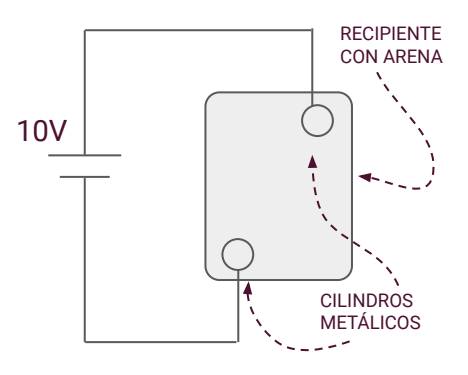

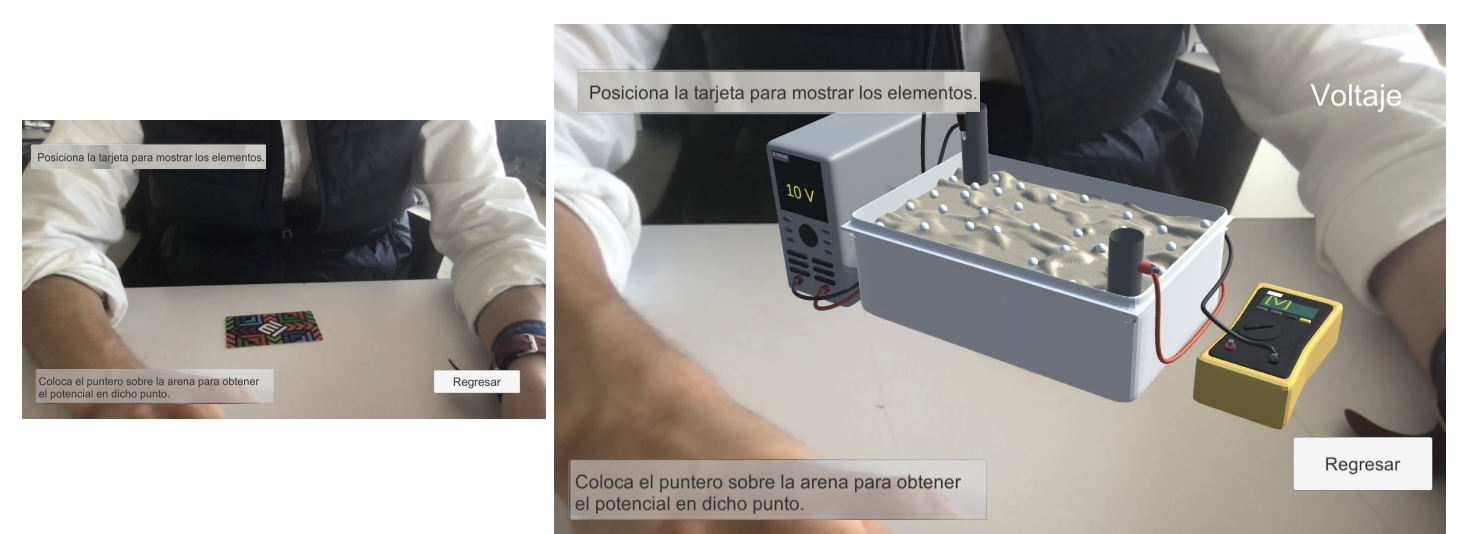

11. Una vez desplegados los elementos, el usuario podrá dar clic con su dedo sobre las esferas blancas que se encuentran en la arena. La selección con el dedo simulará la terminal positiva del multímetro para obtener la medición del potencial en dicho punto, la cual se mostrará en la pantalla del mismo así como en la parte superior derecha.

De esta forma, el usuario realizará un esquema sobre la descripción del fenómeno mostrado.

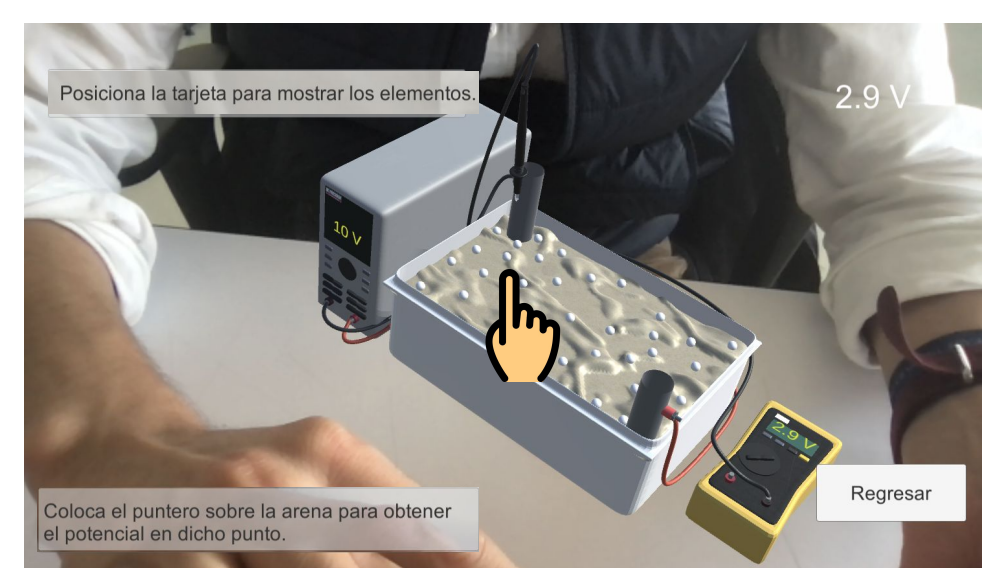

12. Una vez terminadas las mediciones, el usuario puede seleccionar la opción *Regresar*  para volver a la pantalla anterior.

13. En el menú principal, el usuario podrá seleccionar la opción *Créditos*, en donde se desplegará a los participantes y los reconocimientos al proyecto PAPIME PE109021.

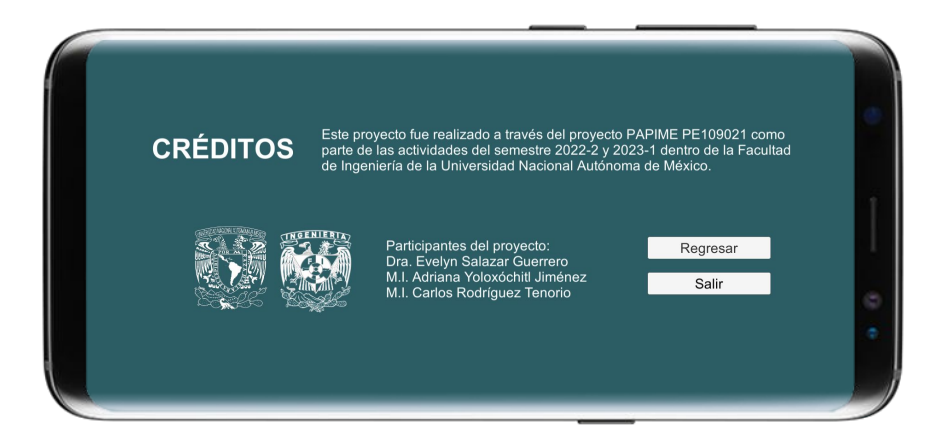

14. Al volver al menú principal con la opción *Regresar*, el usuario podrá salir de la aplicación móvil al seleccionar el botón *Salir*, con lo cual termina su interacción con el simulador de realidad aumentada.

.

Esta obra es producto del proyecto UNAM-DGAPA-PAPIME PE 109021 "Creación de material didáctico y dispositivos para la implementación de prácticas experimentales a distancia en la División de Ciencias Básicas", y está bajo una licencia de **[Creative Commons](https://creativecommons.org/licenses/by-nc-sa/4.0/) [Reconocimiento-NoComenrcial-Compartirigual](https://creativecommons.org/licenses/by-nc-sa/4.0/) [4.0 Internacional](https://creativecommons.org/licenses/by-nc-sa/4.0/)**

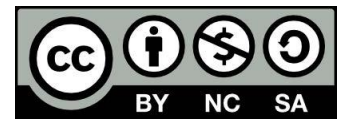